**Tutorial para manifestação quanto a opção por não receber o Vale-Refeição e obter isenção nos Restaurantes Universitários.**

Tendo em vista a Deliberação CONSU-A-006/2023, a qual instituiu o benefício do Vale-Refeição para os servidores ativos da Unicamp, todos os servidores elegíveis têm o direito a receber o benefício. Somente os servidores que **não quiserem receber o vale-refeição devem realizar a opção** no site da DGRH no sistema Vida Funcional Online.

Neste momento, a opção é retroativa a maio de 2023. Portanto, no período de 12 a 15/06/2023, o servidor estará optando por **não receber** o benefício a partir de maio de 2023. Contudo, a opção escolhida não poderá ser modificada por 3 meses.

O cronograma com os períodos para manifestação da opção será disponibilizado no site do GGBS.

## **Passo-a-passo para manifestação da opção**

**1º Passo:** Acesse o sistema VIDA FUNCIONAL ONLINE por meio do site da DGRH, em www.dgrh.unicamp.br.

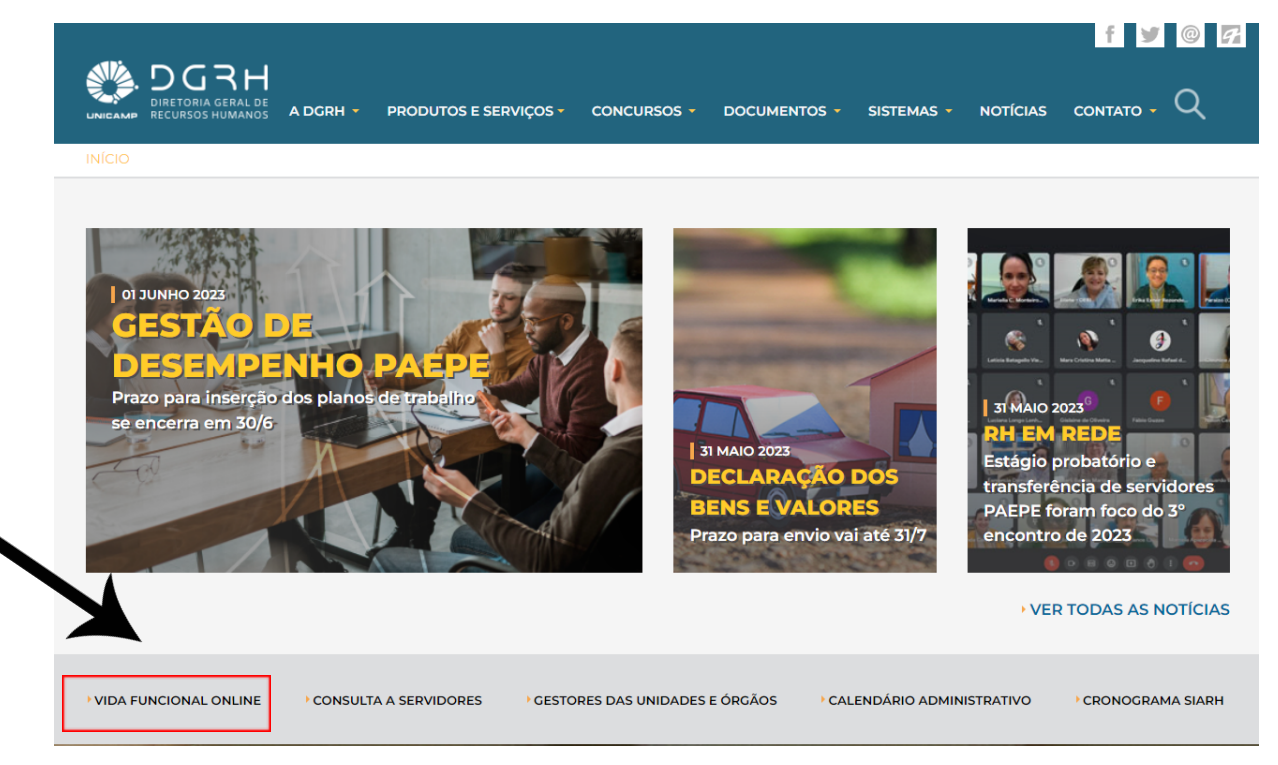

**2º Passo:** Insira seu login (matrícula ou usuário) e senha nos campos designados e clique em "Entrar".

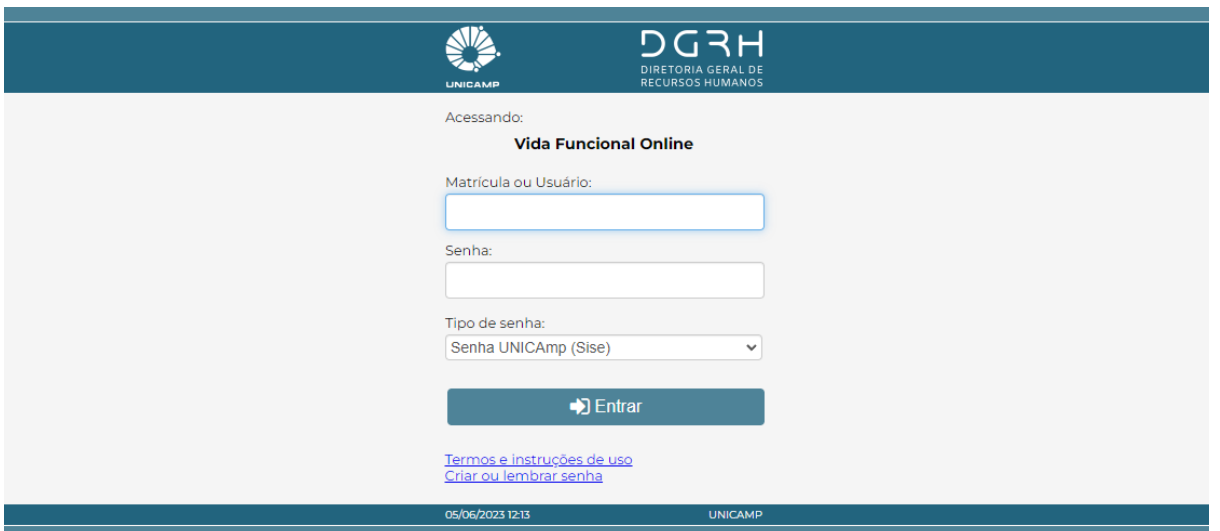

## **3º Passo:**

Acesse o menu **Formulário** e clique na opção **Vale-Refeição**. Você será redirecionado para uma página específica para a manifestação da opção pelo **não recebimento do vale-refeição.**

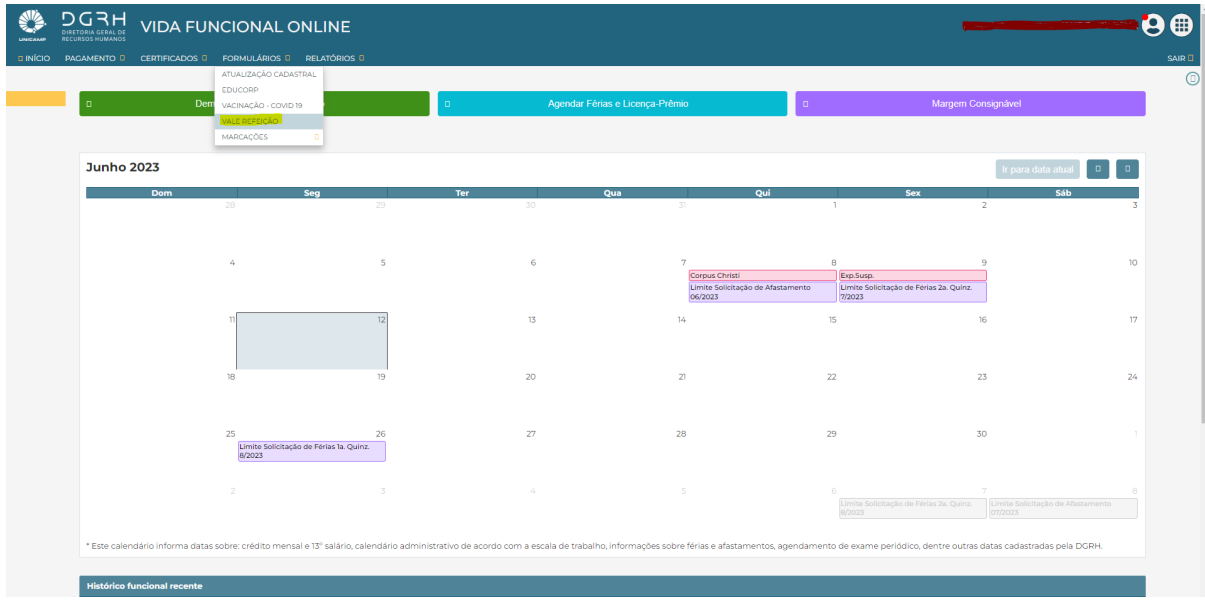

## **4º Passo:**

Nesta tela, será exibida a sua condição atual em relação ao vale refeição, ou seja, constará que você "Recebe o Vale Refeição e não tem direito à isenção do valor das refeições nos Restaurantes Universitários".

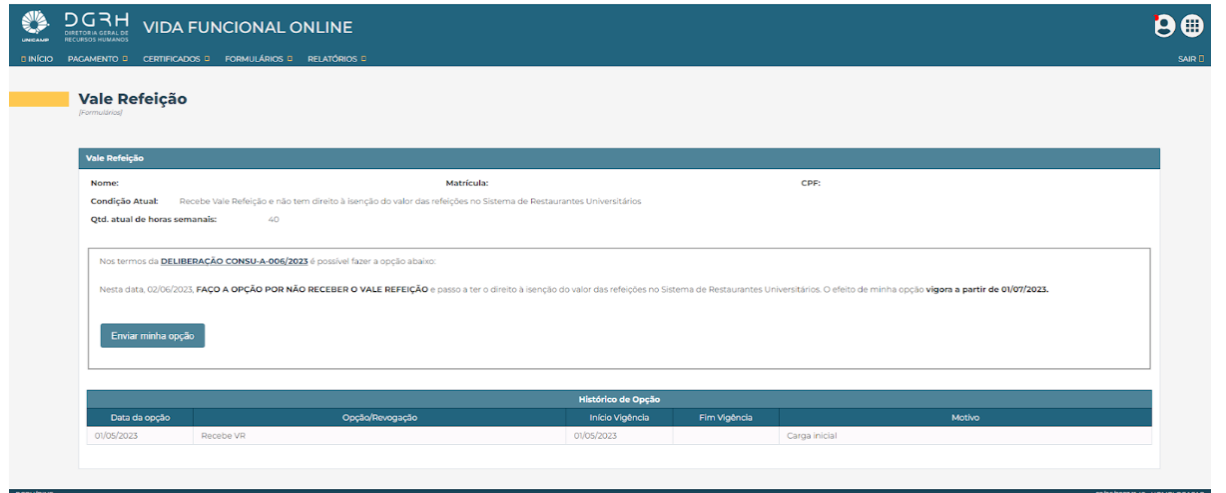

**Atenção:** Vale ressaltar que **será necessário aguardar um período de 3 meses, a partir da data de início de vigência** da sua opção, para realizar a troca da sua opção. Portanto, leve em consideração esse prazo antes de se **manifestar.**

**5º Passo:** Para optar por **não receber o vale-refeição** e passar a ter a isenção do valor das refeições nos Restaurantes Universitários, clique no botão "**Enviar minha opção"**.

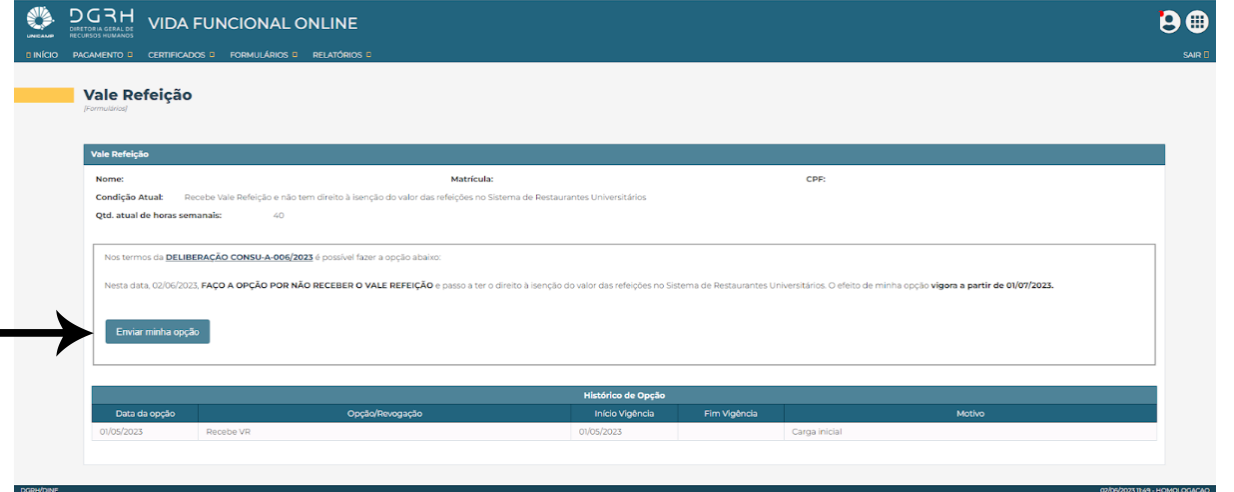

**Atenção:** Após clicar em "Enviar minha opção", uma mensagem para confirmação será exibida. É importante estar ciente de que, após confirmar a escolha, **não será possível desfazer esta operação**. Portanto, revise cuidadosamente sua decisão antes de confirmá-la.

**6º Passo:** Escolha uma das opções, **Confirmar ou Cancelar.**

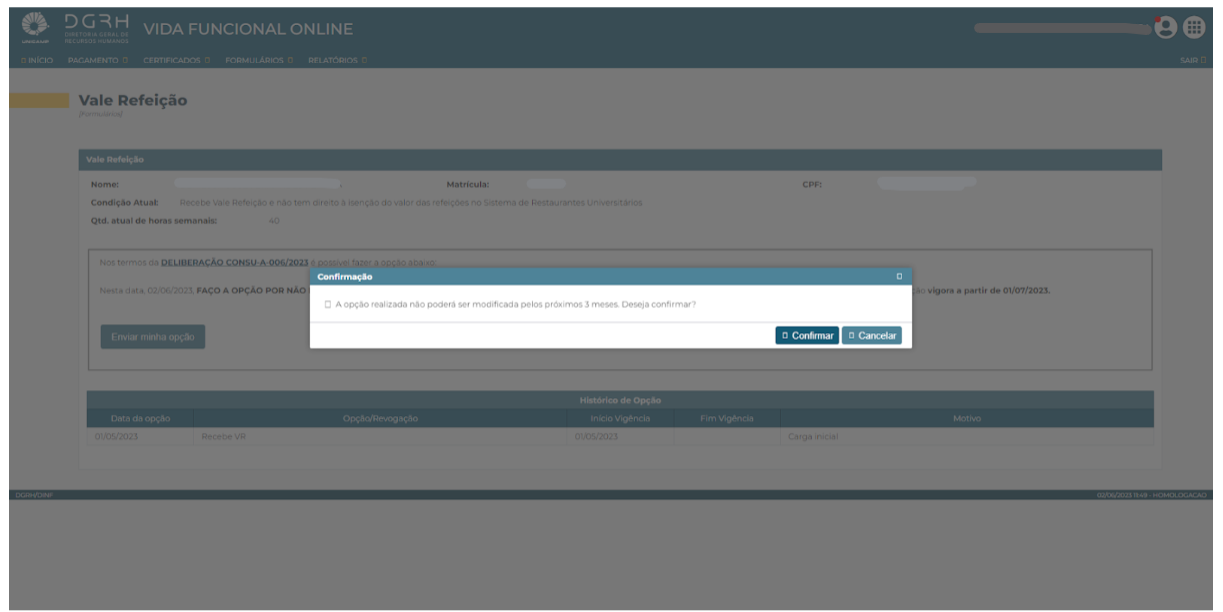

Após confirmar a opção, será exibida a mensagem: "**Sua opção de escolha foi enviada com sucesso**". Isso indica que sua escolha foi processada e registrada corretamente no sistema.

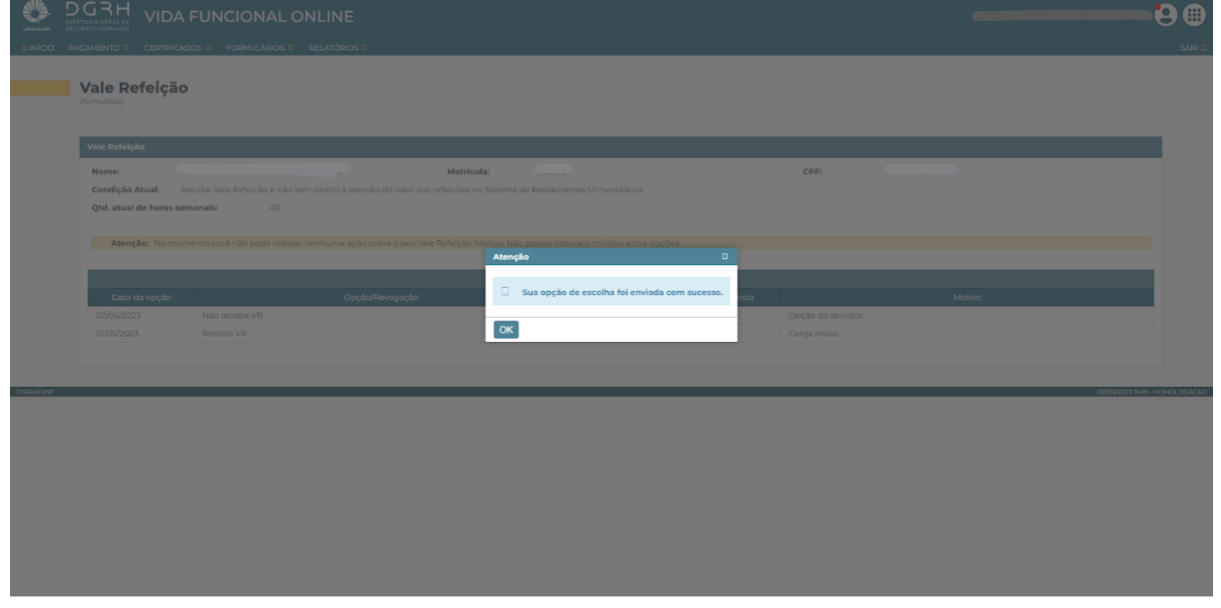

Na tela do vale refeição, na seção de "Histórico de Opção", serão exibidas todas as escolhas feitas pelo servidor. No exemplo abaixo, a opção "Não recebe o VR" foi feita em 02/06/2023 e está programada para início de vigência em 01/07/2023, essa condição será aplicada a partir de 01/07/2023 e só poderá ser alterada após 3 meses.

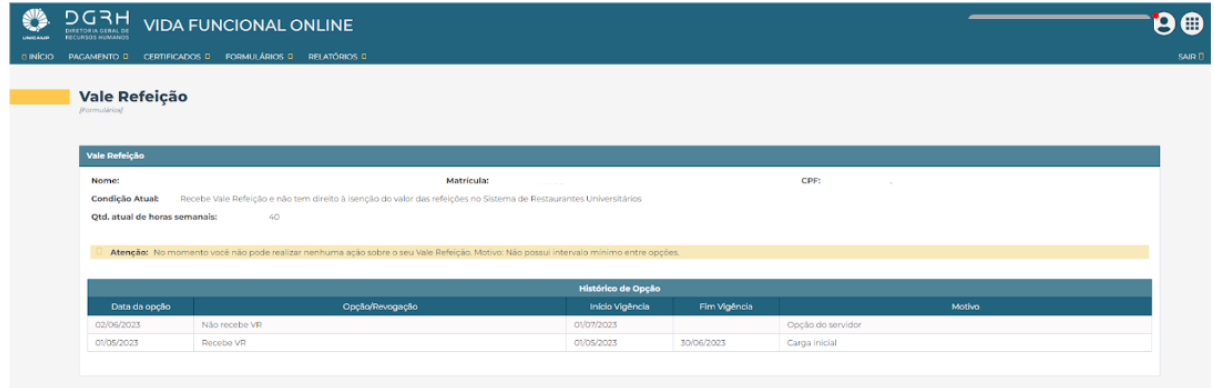